# MP-954GPS

# **User's Manual**

Edition 1.1 2009/10/23

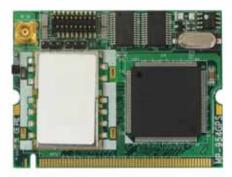

#### Copyright

Copyright 2009 all rights reserved. This document is copyrighted and all rights are reserved. The information in this document is subject to change without prior notice to make improvements to the products.

This document contains proprietary information and protected by copyright. No part of this document may be reproduced, copied, or translated in any form or any means without prior written permission of the manufacturer.

All trademarks and/or registered trademarks contains in this document are property of their respective owners.

#### Disclaimer

The company shall not be liable for any incidental or consequential damages resulting from the performance or use of this product.

The company does not issue a warranty of any kind, express or implied, including without limitation implied warranties of merchantability or fitness for a particular purpose.

The company has the right to revise the manual or include changes in the specifications of the product described within it at any time without notice and without obligation to notify any person of such revision or changes.

#### Trademark

All trademarks are the property of their respective holders.

Any questions please visit our website at http://www.commell.com.tw.

# Packing List:

#### Hardware:

MP-954GPS Mini-PCI Card x1

#### Cable kit:

Com port cable (OALES-BKU2) x 2

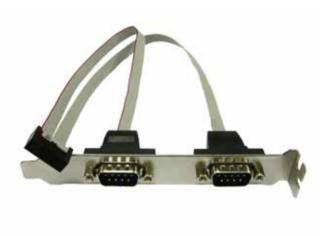

#### CD Content::

Drivers & User's Manual

# 1.0 <Product Specification>

| General Spec  | ification                                   |  |
|---------------|---------------------------------------------|--|
| Form Factor   | Mini-PCI Type III B with 124-pin interface  |  |
| Controller    | OXFORD OXuPCI954                            |  |
| Features      | Three 16C950 High performance UART channels |  |
|               | First channel for GPS                       |  |
| GPS Chipset   | SiRF Star III                               |  |
| GPS Features  | Tracking Sensitivity: -159dBm               |  |
|               | Support NMEA 0183 and SiRF binary protocol  |  |
| GPS Baud Rate | 4,800 bps                                   |  |

# 1.1 <Connector Assignment>

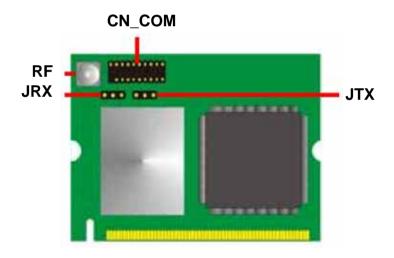

#### MP-954GPS User Manual

Connector: CN\_COM

Type: 20-pin (10x2 pitch=1.27x2.54mm) header

| Pin | Description | Pin | Description |
|-----|-------------|-----|-------------|
| 1   | DCD1-       | 2   | RX1-        |
| 3   | TX1-        | 4   | DTR1-       |
| 5   | GND         | 6   | DSR1-       |
| 7   | RTS1-       | 8   | CTS1-       |
| 9   | RI1         | 10  | NC          |
| 11  | DCD2-       | 12  | RX2-        |
| 13  | TX2-        | 14  | DTR2-       |
| 15  | GND         | 16  | DSR2-       |
| 17  | RTS2-       | 18  | CTS2-       |
| 19  | RI2         | 20  | NC          |

#### Connector: JRX

#### Type: 3-pin (3x1 pitch=2.0mm) header

| Pin | Description | Pin | Description | Pin | Description |
|-----|-------------|-----|-------------|-----|-------------|
| 1   | VCC         | 2   | RX          | 3   | GND         |

Connector: JTX

Type: 3-pin (3x1 pitch=2.0mm) header

| Pin | Description | Pin | Description | Pin | Description |
|-----|-------------|-----|-------------|-----|-------------|
| 1   | VBAT        | 2   | ТХ          | 3   | GND         |

Connector: RF

Type: MCX connector

| Pin | Description | Pin | Description |
|-----|-------------|-----|-------------|
| 1   | RF receive  | 2~5 | RF GND      |

- 1.3 <Driver Setting>
- 1. Copy the CD Driver folder to disk, Ex: C:\ , D:\ ...

2. Please choose "Device Manager"

| System     | estore                               | Automa        | tic Updates                                                                   | Remote     |
|------------|--------------------------------------|---------------|-------------------------------------------------------------------------------|------------|
| General    | Comput                               | er Name       | Hardware                                                                      | Advanced   |
| Device Ma  | nager                                |               |                                                                               |            |
| S 1        | he Device Ma                         | er. Use the D | the hardware device<br>evice Manager to ch                                    |            |
|            |                                      |               | Device Ma                                                                     | mager      |
| Drivers    |                                      |               |                                                                               |            |
| La o       | ompatible with                       | Windows. W    | sure that installed dr<br>indows Update lets <u>:</u><br>'indows Update for ( | you set up |
|            | Driver Si                            | gning         | Windows L                                                                     | lpdate     |
|            | Profiles                             |               |                                                                               |            |
| Hardware F |                                      |               |                                                                               | and store  |
| A +        | lardware profile<br>lifferent hardwa |               |                                                                               | and store  |
| A +        |                                      |               |                                                                               |            |

3. You can see other devices "Other PCI Bridge Device" and "PCI Serial Port"

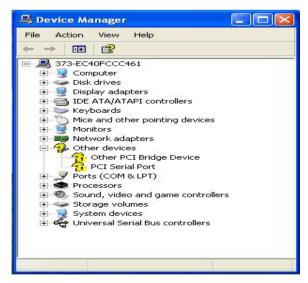

#### 4. Please choose "Other PCI Bridge Device" then press Update Driver

| Other PC   | l Bridg    | e Devic    | e Properti   | es                                    |            | ?×    |
|------------|------------|------------|--------------|---------------------------------------|------------|-------|
| General    | Driver     | Details    | Resources    |                                       |            |       |
| $\diamond$ | Other F    | PCI Bridge | Device       |                                       |            |       |
|            | Driver     | Provider:  | Unknown      |                                       |            |       |
|            | Driver     | Date:      | Not availa   | ble                                   |            |       |
|            | Driver '   | Version:   | Not availa   | ble                                   |            |       |
|            | Digital    | Signer:    | Not digita   | ly signed                             |            |       |
| Driv       | er Details |            | To view deta | ils about the dri                     | ver files. |       |
| Upd        | ate Drive  | f          | To update th | e driver for this                     | device.    |       |
| Roll       | Back Dri   | ver        |              | fails after upda<br>previously instal |            | roll  |
|            | Jninstall  |            | To uninstall | he driver (Adva                       | nced).     |       |
| -          |            |            |              | OK                                    | Ca         | ancel |

#### 5. Please choose "NO, not this time"

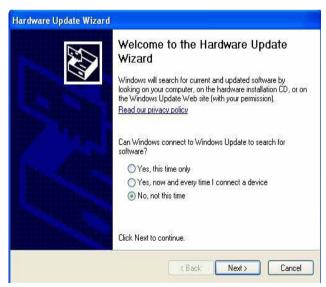

# 6. Install software for "Other PCI Bridge Device" Please choose "Install from a list or specific location"

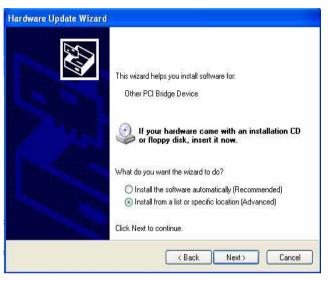

7. Please choose "Search for the best driver in these location" Check "Include this location in the search" then press "Browse"

| Please c    | hoose your search and installation options.                                                                                                    |
|-------------|----------------------------------------------------------------------------------------------------|
| <b>⊙</b> Sε | arch for the best driver in these locations.                                                                                                    |
|             | e the check boxes below to limit or expand the default search, which includes local<br>hs and removable media. The best driver found will be installed. |
|             | Search removable media (floppy, CD-ROM)                                                                                                    |
|             | Include this location in the search:                                                                                                    |
|             | D:\ Browse                                                                                                    |
| ODe         | n't search. I will choose the driver to install.                                                                                                    |
|             | pose this option to select the device driver from a list. Windows does not guarantee<br>driver you choose will be the best match for your hardware.     |
|             |                                                                                                    |
|             |                                                                                                    |

#### 8. Please select the file location

#### "C:\Driver\MP-954GPS\windows\2000&XP&Vista\32bit"

| ðrowse For Folder                                | ? 🛛       |
|--------------------------------------------------|-----------|
| Select the folder that contains drivers for your | hardware. |
|                                                  | 7776      |
| 🗄 🧰 Intel                                        | ~         |
| MP-954GPS                                        |           |
| inux 🖾                                           |           |
| 🖃 🧰 windows                                      |           |
| 🗀 988ME                                          |           |
| 🖃 🚞 2000&XP&Vista                                |           |
| 🔁 32bit                                          |           |
| 🛅 64bit                                          | ~         |
|                                                  | 10000     |
| T                                                |           |
| To view any subfolders, click a plus sign above  |           |
|                                                  |           |
| ОК                                               | Cancel    |
|                                                  |           |

### 9. Hardware Installation "Serial Bus Adapter" Press "Continue Anyway"

| Hardwar     | e Installation                                                                                                    |
|-------------|----------------------------------------------------------------------------------------------------|
| 1           | The software you are installing for this hardware:<br>Serial Bus Adapter<br>has not passed Windows Logo testing to verify its compatibility<br>with Windows XP. (Tell me why this testing is important.)<br>Continuing your installation of this software may impair<br>or destabilize the correct operation of your system<br>either immediately or in the future. Microsoft strongly<br>recommends that you stop this installation now and<br>contact the hardware vendor for software that has<br>passed Windows Logo testing. |
| <del></del> | Continue Anyway STOP Installation                                                                                                    |

#### 10. Completing the hardware update wizard

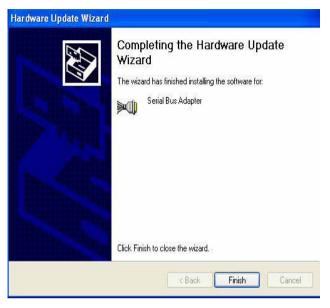

11. Please choose "PCI Serial Port" then press Update Driver step same as 5. ~ 9.

| PCI Serial Port Pro | opert  | ies 🛛 🛛 🔀                                                                                       |
|---------------------|--------|-------------------------------------------------------------------------------------------------|
| General Driver D    | etails | Resources                                                                                       |
| PCI Serial          | Port   |                                                                                                 |
| Driver Pro          | vider: | Unknown                                                                                         |
| Driver Dat          | e:     | Not available                                                                                   |
| Driver Ver          | sion:  | Not available                                                                                   |
| Digital Sig         | ner:   | Not digitally signed                                                                            |
| Driver Details      |        | To view details about the driver files.                                                         |
| Update Driver       |        | To update the driver for this device.                                                           |
| Roll Back Driver    |        | If the device fails after updating the driver, roll<br>back to the previously installed driver. |
| Uninstall           |        | To uninstall the driver (Advanced).                                                             |
|                     |        | OK Cancel                                                                                       |

11. Please choose "16C95x Serial Port" then press Update Driver Step same as 5. ~ 9. installing for "Enhanced Communication Port" then press "Continue Anyway"

| Har dwa | re Installation                                                                                                    |
|---------|----------------------------------------------------------------------------------------------------|
|         | The software you are installing for this hardware:<br>Enhanced Communication Port<br>has not passed Windows Logo testing to verify its compatibility<br>with Windows XP. ( <u>Tell me why this testing is important.</u> )<br>Continuing your installation of this software may impair<br>or destabilize the correct operation of your system<br>either immediately or in the future. Microsoft strongly<br>recommends that you stop this installation now and<br>contact the hardware vendor for software that has<br>passed Windows Logo testing. |
|         | Continue Anyway STOP Installation                                                                                                    |

#### 12. Install finish

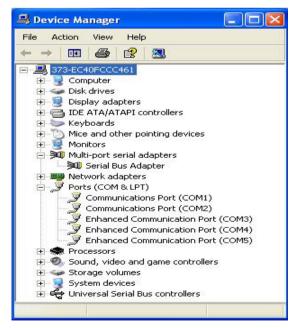

## **Contact Information**

Any advice or comment about our products and service, or anything we can help you please don't hesitate to contact with us. We will do our best to support you for your products, projects and business.

# Taiwan Computer Inc.Address19F, No. 94, Sec. 1, Shin Tai Wu Rd., Shi Chih<br/>Taipei Hsien, TaiwanTEL+886-2-26963909FAX+886-2-26963911Websitehttp://www.commell.com.tw

E-Mail <u>info@commell.com.tw</u> (General Information) <u>tech@commell.com.tw</u> (Technical Support)

Commell is the trademark of Taiwan Commate Computer INC.

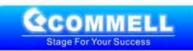